#### **Bildöverföring och visning**

#### **Tryck på Ready-knappen (Redo)**

## **Stäng tinningsstabilisator**

#### **Släng engångsskydd**

#### **Patientavstigning**

## **Veraview X800 Kort handbok** CT

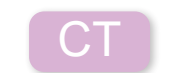

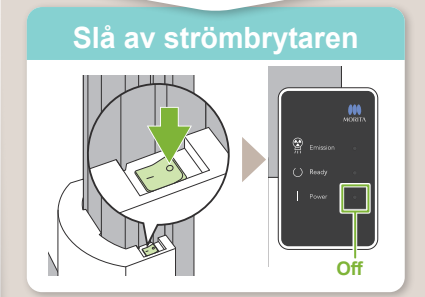

**\* Läs alltid bruksanvisningen före användningen av Veraview X800.**

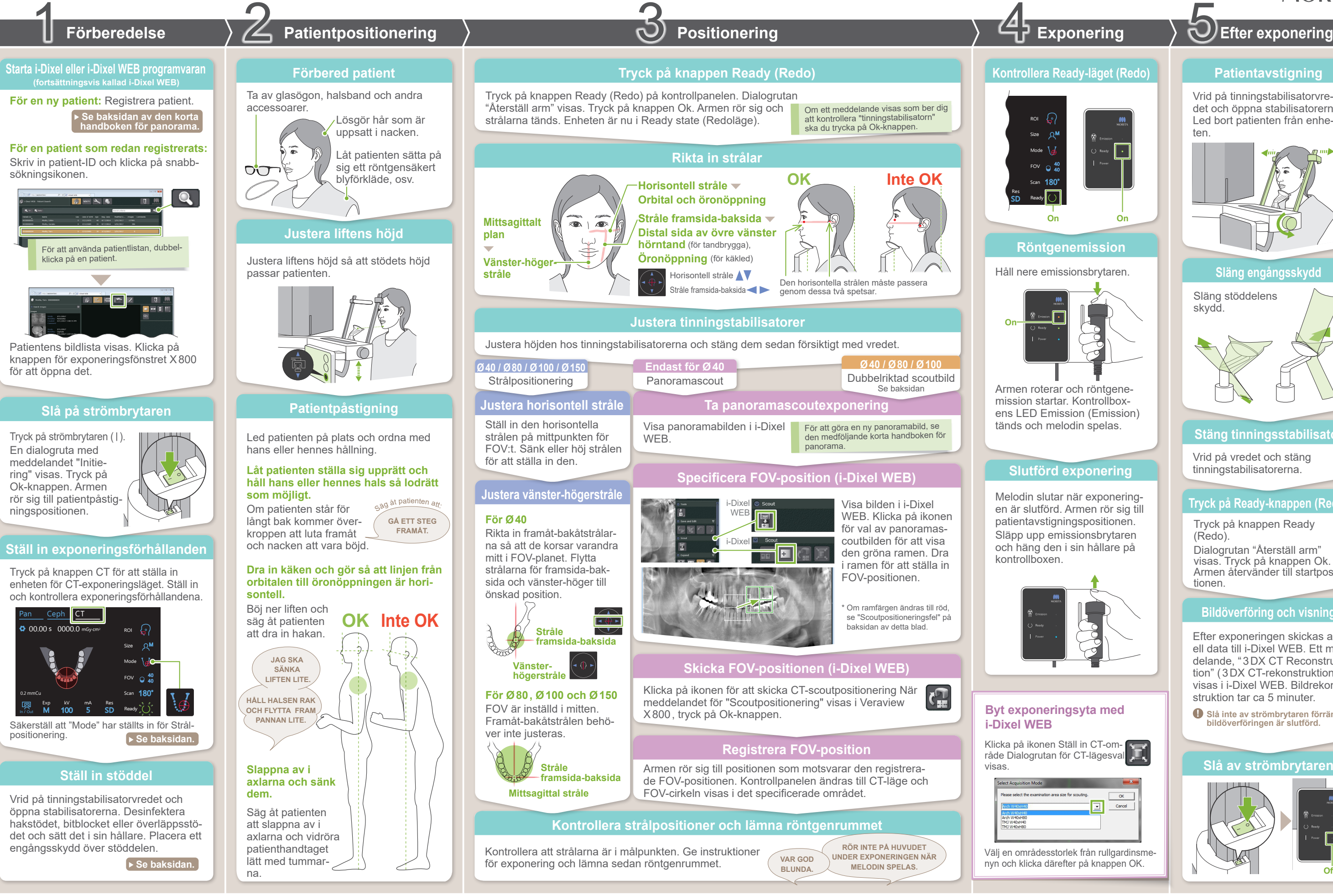

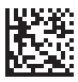

Efter exponeringen skickas aktuell data till i-Dixel WEB. Ett meddelande, "3DX CT Reconstruction" (3DX CT-rekonstruktion) visas i i-Dixel WEB. Bildrekonstruktion tar ca 5 minuter.

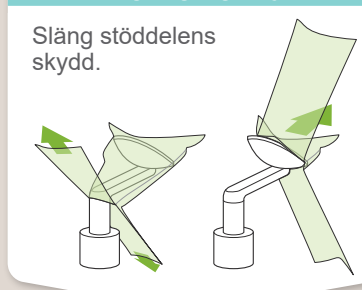

Vrid på tinningstabilisatorvredet och öppna stabilisatorerna. Led bort patienten från enheten.

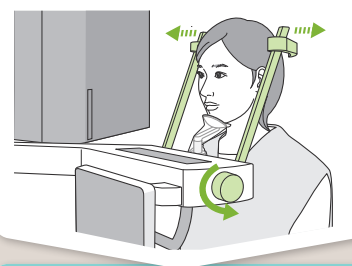

Vrid på vredet och stäng tinningstabilisatorerna.

Tryck på knappen Ready (Redo).

Dialogrutan "Återställ arm" visas. Tryck på knappen Ok. Armen återvänder till startpositionen.

**! Slå inte av strömbrytaren förrän bildöverföringen är slutförd.**

2023-05-21 Pub. No.: X802-93063-501 (sv) Printed in Japan

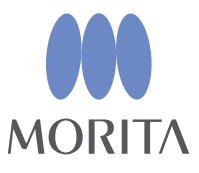

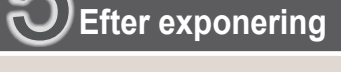

#### **Skicka FOV-positionen (i-Dixel WEB)**

## **Specificera FOV-position (i-Dixel WEB)**

## **Scout i två riktningar**

## ⹅ **Scoutpositioneringsfel**

Om ramen som används för scoutpositionering blir röd när den går utanför det tillåtna området: Flytta ramen tillbaka där den är grön.

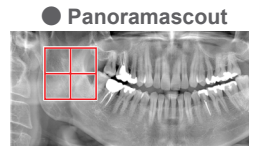

# ● Panoramascout ● Scout i två riktningar

#### **Rikta in strålar**

#### **Skifta strålar**

Size

In / Out

M

 $\frac{1}{2}$  "tinningstabilisatorn"  $\rightarrow$  Ok **Aterställ arm"**  $\rightarrow$  Ok,

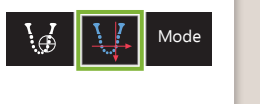

riktningar

180°

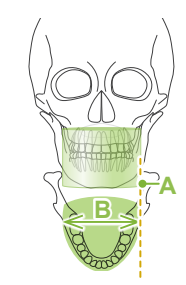

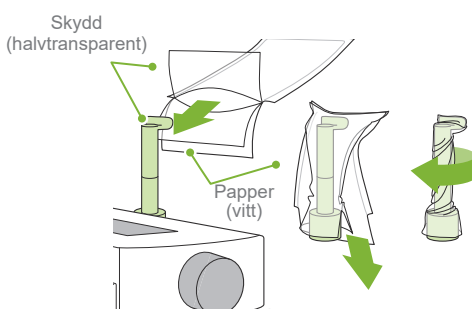

Scout i två **Ø40 / Ø80 / Ø100**

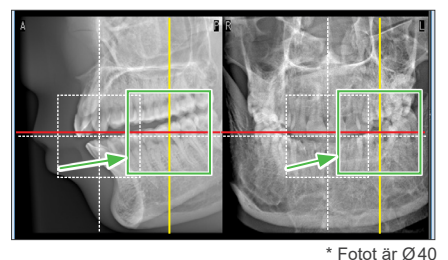

H50 H75

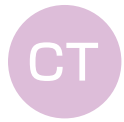

**Positionering** 

Stråle framsida-baksida

\* Ovanstående värden är endast vägledande. Tandläkaren ska bedöma detta utifrån patientens kroppstyp, skelettuppbyggnad osv.

sätta sig ned.

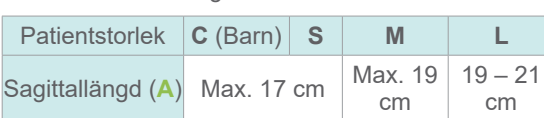

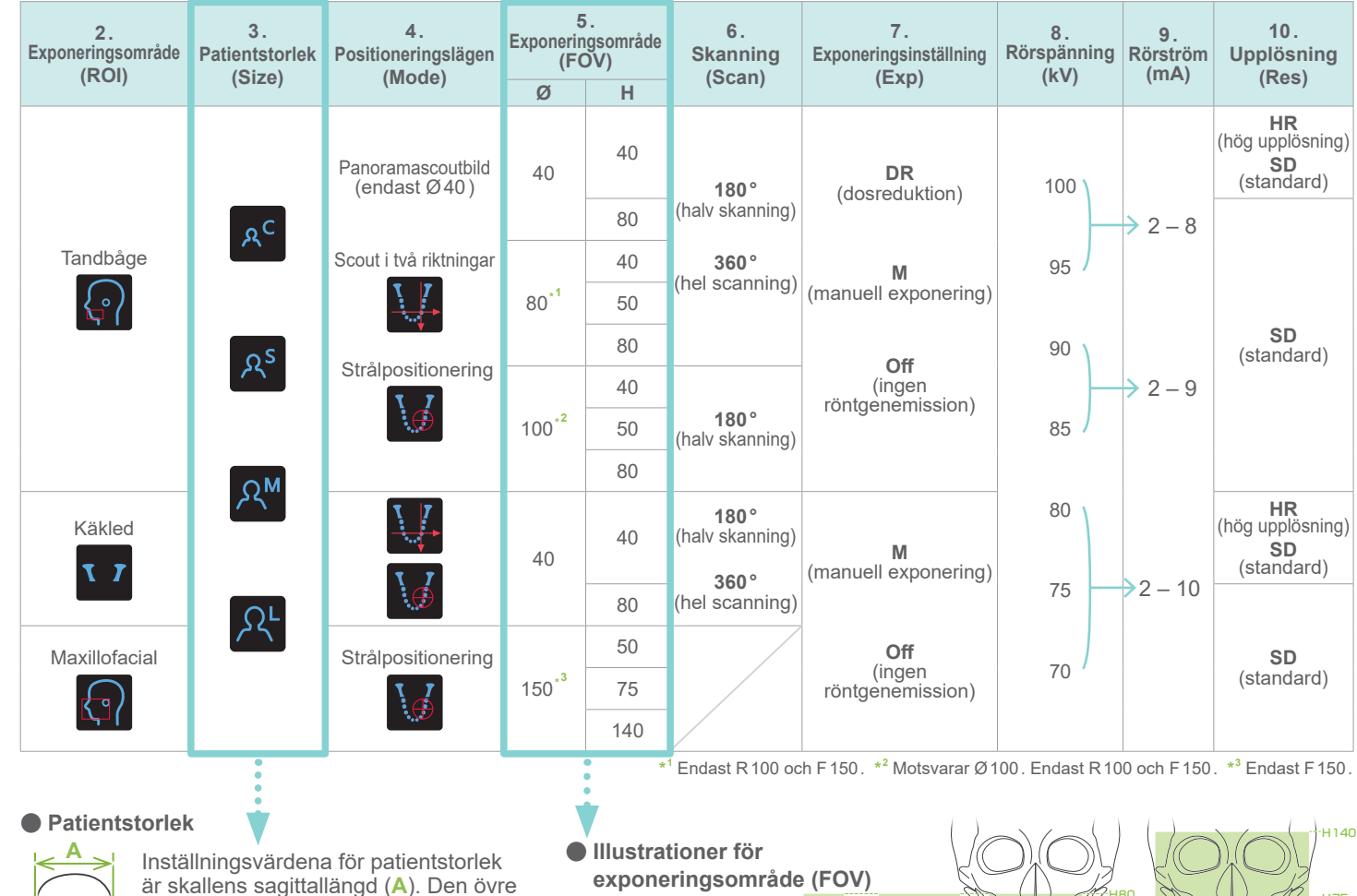

## ■ Exposure Conditions (exponeringsförhållanden) **wird in stöddel** Ställ in stöddel

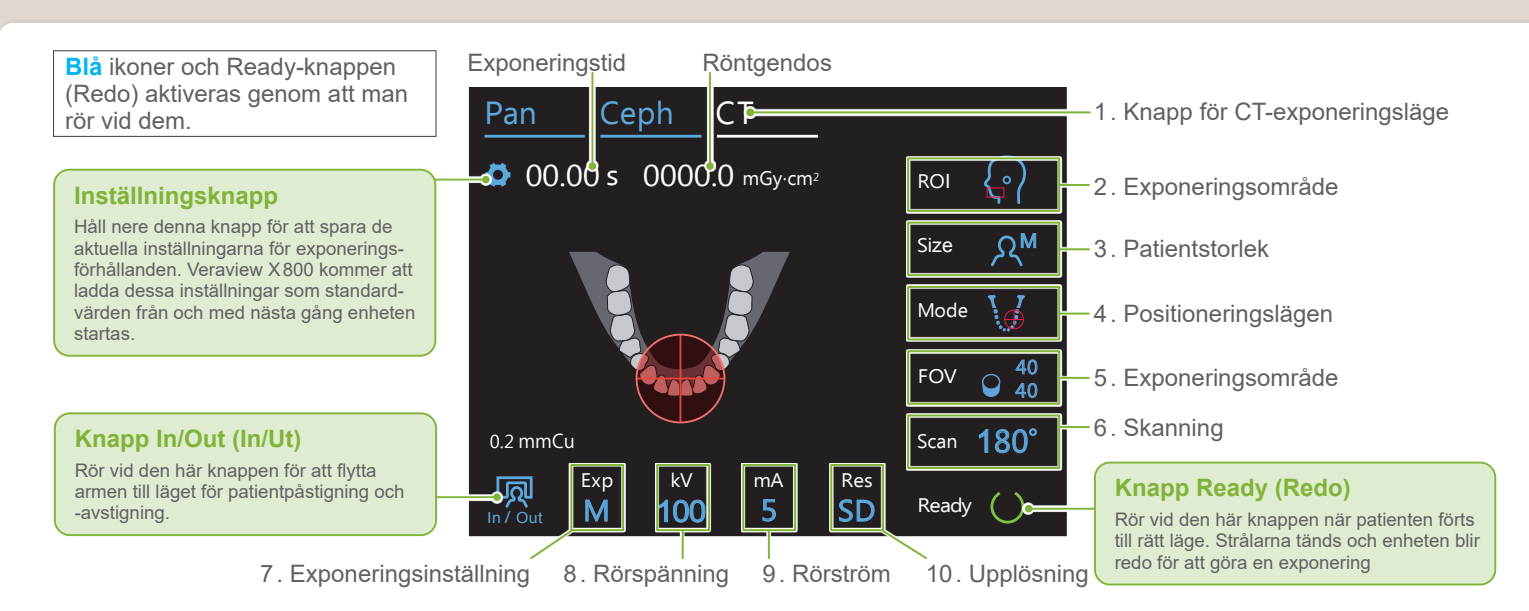

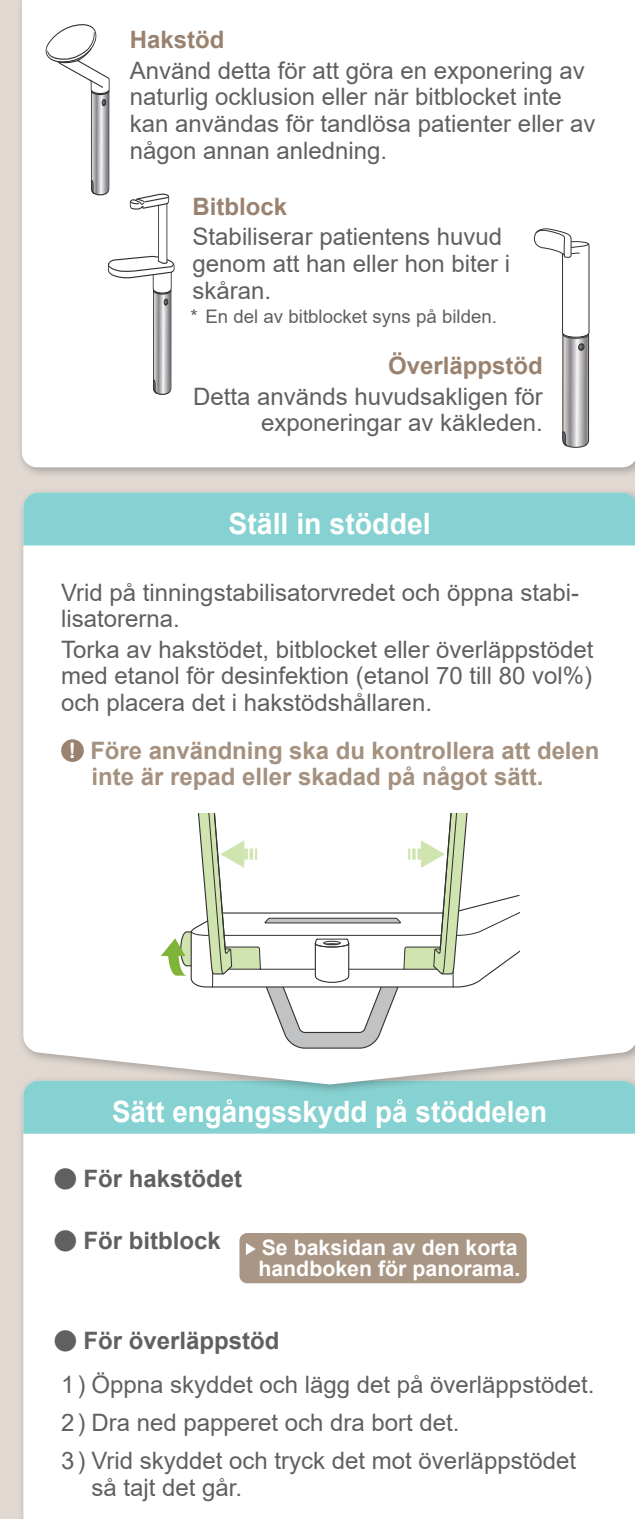

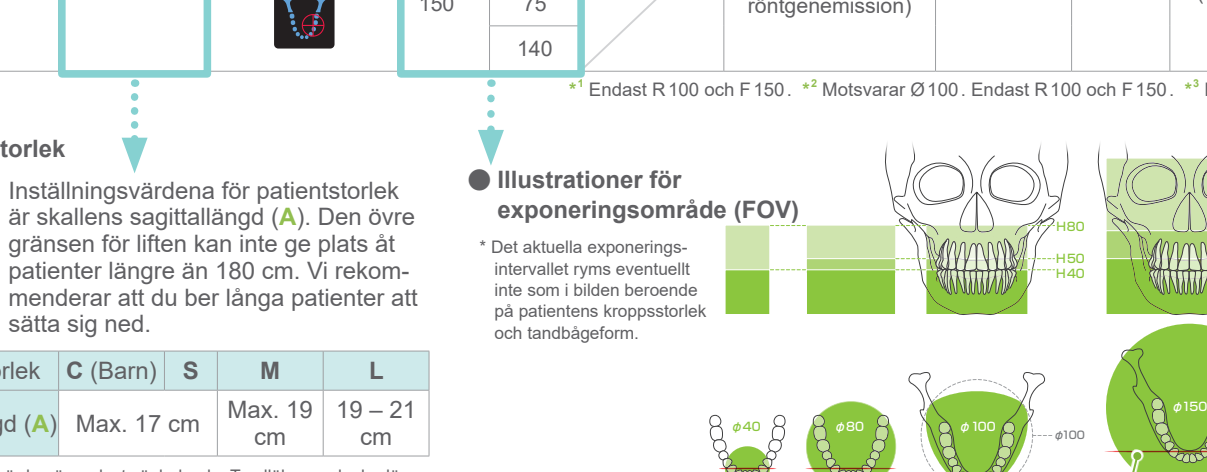

**A** anger att FOV är så brett som möjligt

Följ instruktionerna för "4. Exponering".

Den dubbelriktade scoutbilden visas i i-Dixel WEB. Dra i ramen för att ställa in FOV-positionen.

#### ● **Ø100 Scoutvisning** En prickad gul linje (**A**) visas. Detta

(**B**).

Återstoden av proceduren görs enligt beskrivningen på framsidan. Se "Ta panoramascoutexponering".

Rikta in framåt-bakåtstrålen och vänster-högerstrålen med målområdets mittpunkt.

Välj Dubbelriktad scoutbild som "Mode" för exponeringsförhållanden. \* Positioneringsstrålarna stängs av.

 $\mathbf{C}$ 

Tryck på knappen Ready för att tända strålarna. Den horisontella strålen flyttas till scoutpositionen.